# **EPSON STYLUS. SCAN 2000**

Kombigerät

Alle Rechte vorbehalten. Kein Teil dieses Handbuchs darf in irgendeiner Form (Druck, Fotokopie, Mikrofilm oder ein anderes Verfahren) ohne die schriftliche Genehmigung der EPSON Deutschland GmbH reproduziert oder unter Verwendung elektronischer Systeme verarbeitet, vervielfältigt oder verbreitet werden. Die hierin enthalten Informationen sind ausschließlich für dieses EPSON-Druckermodell bestimmt und nicht auf andere Druckermodelle übertragbar.

Weder die EPSON Deutschland GmbH noch die SEIKO EPSON CORPORATION haften für Schäden infolge von Fehlgebrauch sowie Reparaturen und Änderungen, die von dritter, nicht autorisierter Seite vorgenommen wurden. Dieses Handbuch wurde mit großer Sorgfalt erstellt. Eine Haftung für leicht fahrlässige Fehler, z.B. Druckfehler, ist jedoch ausgeschlossen.

EPSON haftet nicht für Schäden oder Störungen durch Einsatz von Optionen oder Zubehör, wenn dieses nicht ein original EPSON-Produkt ist oder eine ausdrückliche Zulassung der Seiko EPSON Corporation als "EPSON Approved Product" hat.

EPSON ist ein eingetragenes Warenzeichen, und EPSON ESC/P sowie EPSON Stylus sind Warenzeichen der SEIKO EPSON Corporation.

Microsoft und Windows sind eingetragene Marken der Microsoft Corporation.

*Hinweis: Alle im Handbuch genannten Markennamen sind Warenzeichen der jeweiligen Eigentümer Aus dem Fehlen der Markenzeichen bzw. kann nicht geschlossen werden, daß die Bezeichnung ein freier Markenname ist.*

Copyright © 1999 EPSON Deutschland GmbH, Düsseldorf.

# **Konformitätserklärung**

**Gemäß ISO/IEC-Anleitung 22 sowie EN 45014**

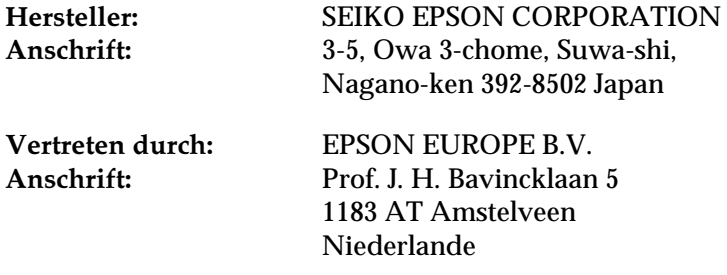

erklärt, daß das Gerät/Produkt:

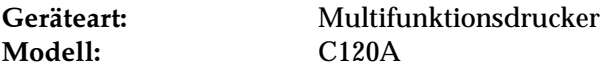

mit den folgenden Richtlinien und Normen übereinstimmt:

**Richtlinie 89/336/EWG:**

EN 55022 Klasse B EN 61000-3-2 EN 61000-3-3 EN 50082-1 IEC 801-2 IEC 801-3 IEC 801-4

**Richtlinie 73/23/EWG:**

EN 60950

Juni 1999

H. Horiuchi Präsident von EPSON EUROPE B.V.

# **Inhalt**

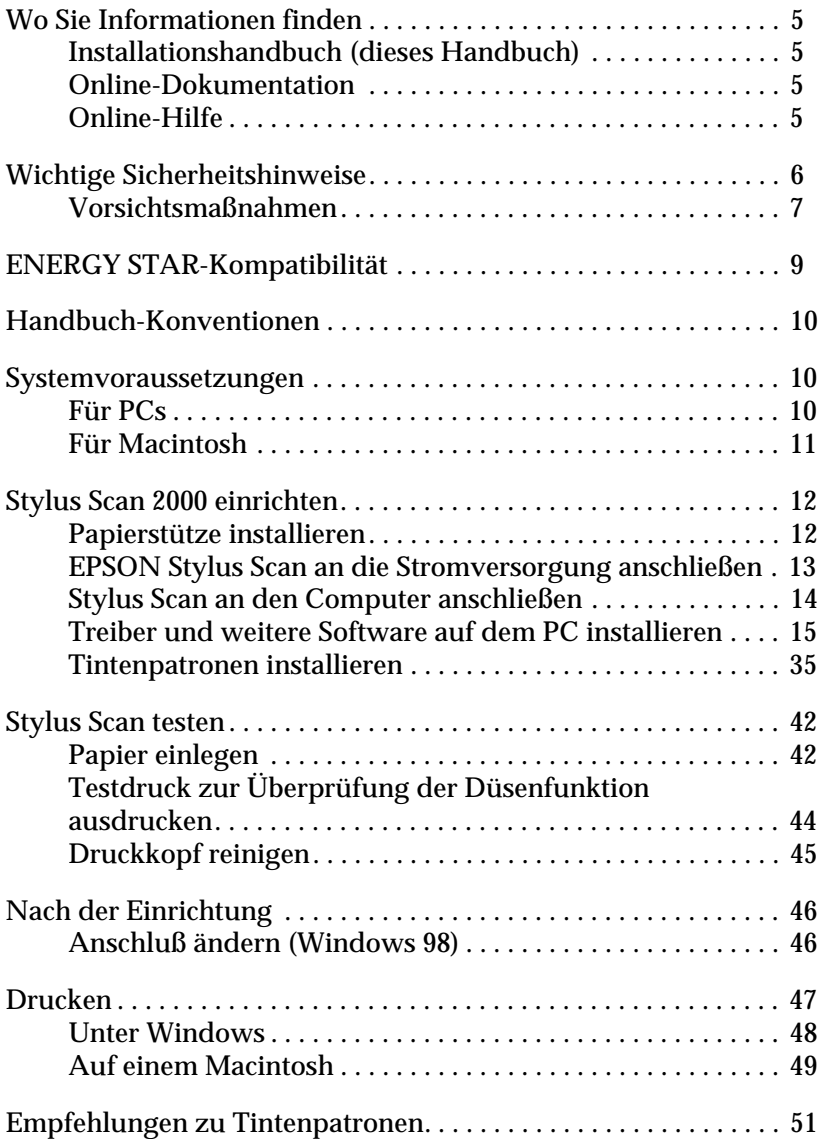

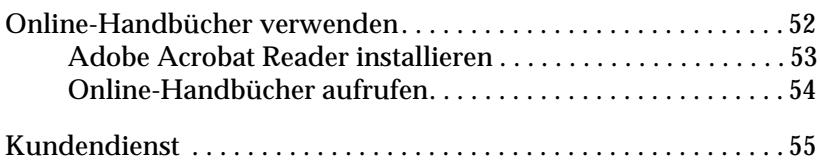

# <span id="page-4-0"></span>**Wo Sie Informationen finden**

# <span id="page-4-1"></span>**Installationshandbuch (dieses Handbuch)**

Enthält Informationen zur Einrichtung des Stylus Scan 2000, zur Installation der zugehörigen Software und zum Aufrufen der Online-Dokumentation. Außerdem erhalten Sie Anweisungen für den täglichen Gebrauch des Druckers. Bewahren Sie dieses Handbuch in der Nähe Ihres Druckers auf.

# <span id="page-4-2"></span>**Online-Dokumentation**

Auf den mitgelieferten CD-ROMs befindet sich die Online-Dokumentation im PDF-Format. Sie enthält weitere Informationen, Hinweise und Tips.

# <span id="page-4-3"></span>**Online-Hilfe**

Beinhaltet ausführliche Informationen und Anweisungen zur Steuersoftware für den Stylus Scan 2000. Die Online-Hilfe wird automatisch mit der Software zum Stylus Scan 2000 installiert.

# <span id="page-5-0"></span>**Wichtige Sicherheitshinweise**

Lesen Sie vor Inbetriebnahme des EPSON Stylus Scan die folgenden Anweisungen zu Ihrer eigenen Sicherheit sowie zur Betriebssicherheit des Geräts genau durch. Befolgen Sie unbedingt alle auf dem Gerät angebrachten Warnungen und Hinweise.

- ❏ Trennen Sie das Gerät immer erst vom Netz, bevor Sie es reinigen. Verwenden Sie zur Reinigung ausschließlich ein angefeuchtetes Tuch. Verschütten Sie keine Flüssigkeiten über dem Gerät.
- ❏ Sorgen Sie für eine stabile Stellfläche, und vermeiden Sie Standorte in der Nähe von Heizkörpern oder sonstigen Wärmequellen.
- ❏ Blockieren oder bedecken Sie nicht die Lüftungsöffnungen am Gehäuse.
- ❏ Führen Sie keine Gegenstände durch die Öffnungen ein. Achten Sie darauf, daß keine Flüssigkeiten in das Gerät gelangen.
- ❏ Achten Sie bei der Stromversorgung unbedingt darauf, daß die auf dem Gerät angegebenen Spannungswerte eingehalten werden.
- ❏ Schließen Sie das Gerät nur an eine ordnungsgemäß geerdete Steckdose an. Binden Sie den Stylus Scan nicht in Stromkreise ein, an die bereits Ventilatoren oder andere Geräte mit hohem Stromverbrauch angeschlossen sind, die sich regelmäßig einund ausschalten.
- ❏ Schließen Sie den Drucker nicht an schaltbare oder timergesteuerte Steckdosen an.
- ❏ Benutzen Sie den Computer und den Drucker nicht in der Nähe potentieller elektromagnetischer Störfelder (z.B. Lautsprecher oder Basisstationen von Funktelefonen).
- ❏ Verwenden Sie keinesfalls beschädigte Stromkabel.
- ❏ Bei Verwendung eines Verlängerungskabels ist darauf zu achten, daß der Gesamt-Nennstromwert aller Geräte insgesamt weder die zulässige Ampererate des Verlängerungskabels noch die zulässige Ampererate der Steckdose überschreitet.
- ❏ Versuchen Sie nicht, den EPSON Stylus Scan selbst zu warten.
- ❏ In folgenden Fällen müssen Sie das Gerät vom Netz trennen und einem qualifizierten Servicetechniker übergeben:

Das Netzkabel oder der Stecker sind abgenutzt oder beschädigt; Flüssigkeit ist in das Gerät eingedrungen; das Gerät ist heruntergefallen oder das Gehäuse wurde beschädigt; das Gerät zeigt auffällige Abweichungen vom Normalbetrieb an.

❏ Bei Anschluß des Scanners an die Stromversorgung muß sichergestellt werden, daß die Gebäudeinstallation mit einem 16 A-Überstromschalter abgesichert ist.

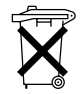

Dieses Gerät enthält Batterien und darf deshalb nicht mit dem normalen Hausmüll entsorgt werden. Bitte entsorgen Sie das Gerät vorschriftgemäß.

# <span id="page-6-0"></span>**Vorsichtsmaßnahmen**

### **Zum Umgang mit dem Gerät**

- ❏ Greifen Sie während des Druckvorgangs nicht in den Drucker, und berühren Sie nicht die Tintenpatronen.
- ❏ Bewegen Sie den Druckkopf niemals von Hand, da das Gerät ansonsten beschädigt werden kann.
- ❏ Betätigen Sie zum Ausschalten des Geräts stets die Taste P. Nach Betätigen dieser Taste blinkt die Anzeige  $\circlearrowright$  kurz auf und erlischt dann. Schalten Sie die Stromversorgung zum Gerät erst ab, wenn die Anzeige  $\circlearrowleft$  erloschen ist.
- ❏ Vergewissern Sie sich, daß sich der Druckkopf vor dem Transport des Geräts in der Abdeckposition (rechts außen) befindet und daß die Tintenpatronen installiert sind.

# **Zum Umgang mit Tintenpatronen**

- ❏ Bewahren Sie Tintenpatronen außerhalb der Reichweite von Kindern auf. Kinder dürfen nicht mit den Patronen spielen oder aus ihnen trinken.
- ❏ Normalerweise kann keine Tinte aus der Tintenpatrone auslaufen. Waschen Sie Tintenspritzer auf der Haut sofort unter fließendem Wasser ab. Sollte Tinte in die Augen gelangen, spülen Sie diese sofort mit reichlich Wasser aus.
- ❏ Schütteln Sie die Tintenpatronen nicht. Sie könnten dadurch undicht werden.
- ❏ Installieren Sie eine Tintenpatrone sofort nach dem Öffnen der Verpackung. Bleibt die Tintenpatrone längere Zeit vor der Benutzung ausgepackt liegen, kann dies zu einer Verminderung der Druckqualität führen.
- ❏ Sobald eine Tintenpatrone eingesetzt ist, lösen Sie den Arretierbügel nur, um die Tintenpatrone auszutauschen. Sonst wird die Patrone unbrauchbar.
- ❏ Achten Sie darauf, daß das Haltbarkeitsdatum der Tintenpatrone nicht überschritten ist. Nach dem Öffnen der Verpackung sollte die Tintenpatrone innerhalb der nächsten sechs Monate verbraucht werden.
- ❏ Versuchen Sie nicht, eine Tintenpatrone auseinanderzubauen oder nachzufüllen. Ansonsten kann der Druckkopf beschädigt werden.

# **Bei der Wahl des Aufstellungsortes**

- ❏ Stellen Sie das Gerät auf eine ebene und stabile Fläche, die zu allen Seiten größer als das Gerät ist. Wenn das Gerät geneigt steht, kann er nicht störungsfrei arbeiten.
- ❏ Wählen Sie den Stand- bzw. Lagerungsort so, daß der Drucker vor starken Temperatur- und Feuchtigkeitsschwankungen sowie direkter Sonneneinstrahlung, starkem Lichteinfall und übermäßiger Hitze geschützt ist.
- ❏ Achten Sie darauf, daß der Drucker nicht Vibrationen und Stößen ausgesetzt ist.
- ❏ Stellen Sie das Gerät so auf, daß eine ausreichende Luftzufuhr gewährleistet ist.
- ❏ Stellen Sie das Gerät so auf, daß der Stecker jederzeit problemlos aus der Netzsteckdose gezogen werden kann.

# **ENERGY STAR-Kompatibilität**

<span id="page-8-0"></span>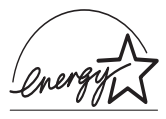

EPSON, als Partner von ENERGY STAR, bestätigt, daß dieses Produkt den ENERGY STAR-Richtlinien zur effizienten Energienutzung entspricht.

Das internationale ENERGY STAR Office Equipment-Programm ist eine freiwillige Partnerschaft mit Vertretern der Computerund Bürogeräteindustrie zur Förderung der Entwicklung energiesparender PCs, Monitore, Drucker, Faxgeräte, Kopiergeräte und Scanner mit dem Ziel, die durch Energieerzeugung bedingte Luftverschmutzung zu reduzieren.

# <span id="page-9-0"></span>**Handbuch-Konventionen**

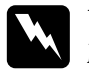

w *Vorsicht: Diese Warnungen müssen unbedingt beachtet werden, um Körperverletzungen zu vermeiden.*

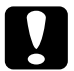

# c *Achtung:*

*Anmerkungen dieser Art müssen befolgt werden, um Schäden am Drucker, am Computer oder an anderen Geräten zu vermeiden.*

### *Hinweise*

*liefern wichtige Informationen und hilfreiche Tips für die Arbeit mit dem Stylus Scan.*

# <span id="page-9-1"></span>**Systemvoraussetzungen**

# <span id="page-9-2"></span>**Für PCs**

Der Einsatz des EPSON Stylus Scan mit einem PC erfordert Microsoft Windows 95 oder 98, ein CD-ROM-Laufwerk sowie ein abgeschirmtes, verdrilltes Parallelkabel. Soll der Drucker an einen USB-Port angeschlossen werden, benötigen Sie einen PC, auf dem Windows 98 vorinstalliert und der mit einem USB-Port und einem abgeschirmten USB-Kabel ausgerüstet ist.

Außerdem muß der PC folgende Systemvoraussetzungen erfüllen:

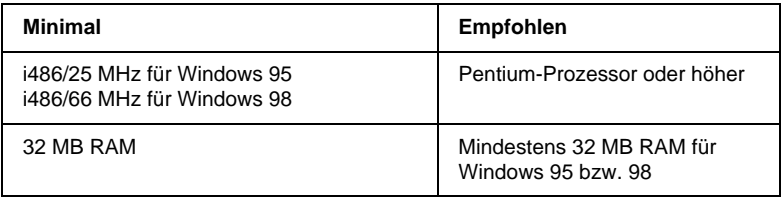

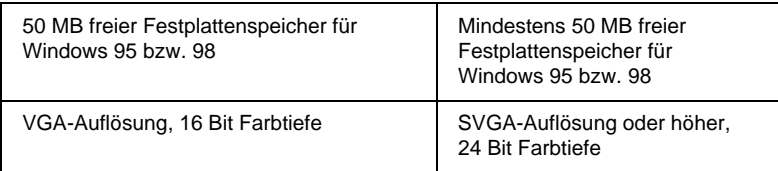

Wenden Sie sich an Ihren Fachhändler, wenn Ihr Computer diese Voraussetzungen nicht erfüllt.

# <span id="page-10-0"></span>**Für Macintosh**

Dieses Gerät können Sie mit folgenden Apple Macintosh-Computern verwenden. Allerdings benötigen Sie für diese Computer ein abgeschirmtes USB-Kabel.

Kompatible Computermodelle:

iMac Series (für USB) Power Macintosh G3 (für USB-Variante)

Außerdem muß der Macintosh folgende Systemvoraussetzungen erfüllen:

### *Hinweis:*

*Der Stylus Scan kann an Macintosh-Computer nur über ein USB-Kabel angeschlossen werden.*

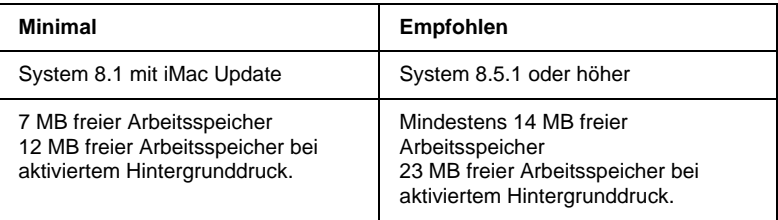

# *Hinweis:*

- ❏ *Die Größe des verfügbaren Arbeitsspeichers hängt von der Anzahl und Art der geöffneten Anwendungsprogramme ab. Wählen Sie im*  **Apple***-Menü den Befehl* **Über diesen Macintosh** *aus, und überprüfen Sie im Dialogfenster im Bereich* **Größter freier Block** *den angegebenen Speicherplatz (1.024 K = 1 MB).*
- ❏ *Die oben genannten Speichervoraussetzungen gelten für Drucken auf Papier in Letter-Format. Je nach Papierformat, verwendeter Anwendung und Größe des Druckauftrags können die Anforderungen verschieden sein.*

Sie benötigen zusätzlich zu diesen System- und Speichervoraussetzungen mindestens 10 MB freien Festplattenspeicher, um die Druckersoftware zu installieren. Zum Drucken benötigen Sie außerdem freien Festplattenspeicher, der ungefähr die doppelte Größe der zu druckenden Datei ausmachen muß.

# <span id="page-11-0"></span>**Stylus Scan 2000 einrichten**

# <span id="page-11-1"></span>**Papierstütze installieren**

Der EPSON Stylus Scan ist mit zwei Papierstützen ausgerüstet.

❏ Papierstütze (grau)

Setzen Sie die Papierstütze mit ihren Führungen in die entsprechenden Schächte an der Geräterückseite ein.

❏ Dokumentenstütze (durchsichtig)

Setzen Sie die Dokumentenstütze mit ihren Führungen in die entsprechenden Öffnungen an der Geräterückseite ein.

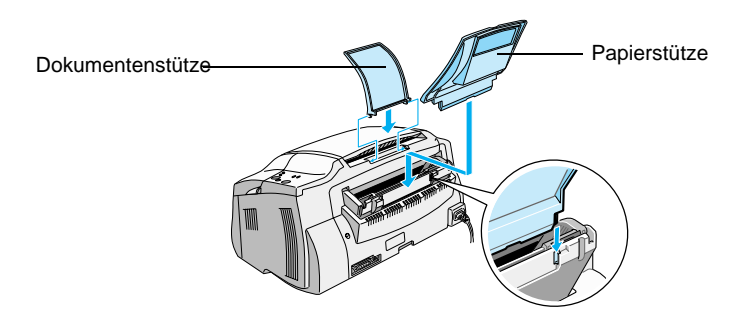

# <span id="page-12-0"></span>**EPSON Stylus Scan an die Stromversorgung anschließen**

- 1. Stellen Sie sicher, daß der EPSON Stylus Scan ausgeschaltet ist, d.h., die Taste  $\circlearrowright$  am Bedienfeld steht etwas hervor.
- 2. Vergewissern Sie sich, daß die Spannungswerte laut Typenschild auf der Geräterückseite mit dem Sollwert Ihrer Steckdosenspannung übereinstimmen. Kontrollieren Sie auch, ob das Netzkabel zu Ihrer Spannungsversorgung paßt.

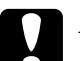

c *Achtung: Die Gerätespannung kann nicht geändert werden. Achten Sie darauf, daß die Nennspannung des Druckers mit den Spannungswerten der Steckdose übereinstimmt. Ist dies nicht der Fall, darf der Drucker keinesfalls ans Netz angeschlossen werden. Wenden Sie sich an Ihren EPSON-Händler.*

- 3. Wenn das Netzkabel druckerseitig noch nicht angeschlossen ist, stecken Sie es in den Netzanschluß an der Rückseite des Stylus Scan.
- 4. Stecken Sie den Netzstecker in eine ordnungsgemäß geerdete Steckdose.

# <span id="page-13-0"></span>**Stylus Scan an den Computer anschließen**

Der Stylus Scan besitzt zwei Anschlüsse, über die sie ihn mit einem Computer verbinden können: einen parallelen Anschluß und einen USB-Anschluß. Benutzen Sie den für Ihren Computer geeigneten Anschluß.

# *Hinweis:*

- ❏ *Ist Ihr Computer sowohl mit einem parallelen als auch mit einem USB-Anschluß ausgestattet, beachten Sie sorgfältig die Schritte, die zur Herstellung einer Verbindung mit dem jeweiligen Anschluß erforderlich sind.*
- ❏ *Verwenden Sie keinesfalls beide Anschlüsse gleichzeitig. Schließen Sie den Stylus Scan stets nur an einen Computer an.*

# <span id="page-13-1"></span>**Parallelen Anschluß unter Windows 95 oder 98 verwenden**

Für den Anschluß des Stylus Scan an den Computer über die eingebaute parallele Schnittstelle benötigen Sie ein abgeschirmtes, verdrilltes paralleles Schnittstellenkabel. So gehen Sie dabei vor:

- 1. Schalten Sie Drucker und Computer aus.
- 2. Schließen Sie das Kabel fest an den parallelen Anschluß an der Rückseite des Stylus Scan an. Drücken Sie anschließend die Drahthalterungen zusammen, bis sie auf beiden Seiten einrasten.

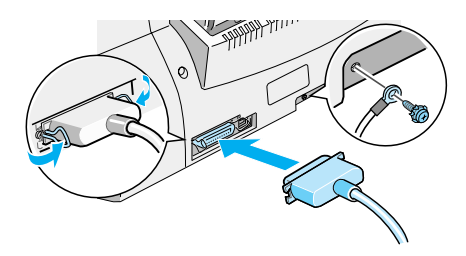

3. Schließen Sie das andere Ende des Kabels an den parallelen Anschluß des Computers an. Wenn sich an dem Ende des Kabels, das zum Computer führt, ein Erdungsdraht befindet, verbinden Sie diesen mit dem Masseanschluß an der Rückseite des Computers.

Jetzt können Sie mit der Treiberinstallation für den Stylus Scan beginnen. Hinweise zur Installation erhalten Sie im Abschnitt ["Bei Anschluß an die parallele Schnittstelle unter Windows 95](#page-15-0)  [oder 98" auf Seite 16.](#page-15-0)

# <span id="page-14-1"></span>**USB-Anschluß mit Windows 98 oder Macintosh verwenden**

Vor der Verbindung des Stylus Scan mit dem USB-Anschluß müssen zuerst die Treiber installiert werden.

Siehe ["Bei Anschluß an die USB-Schnittstelle unter Windows 98"](#page-20-0)  [auf Seite 21](#page-20-0) für Hinweise zur Treiberinstallation und zur Verbindung des Stylus Scan mit einem USB-Anschluß unter Windows 98.

Hinweise zur Software-Installation und zum Anschluß des Stylus Scan an einen Macintosh erhalten Sie unter ["Software auf dem](#page-28-0)  [Macintosh installieren" auf Seite 29.](#page-28-0)

# <span id="page-14-0"></span>**Treiber und weitere Software auf dem PC installieren**

Im Lieferumfang des Stylus Scan befindet sich die CD-ROM **EPSON Stylus Scan 2000 Software for Windows**.

Zum Drucken und Scannen mit dem Stylus Scan muß folgende Software von der dieser CD-ROM installiert werden.

- ❏ **EPSON SMART PANEL** Für den direkten Zugriff auf Scan-, Druck- und Kopierfunktionen des Stylus Scan.
- ❏ **Treiber für den EPSON Stylus Scan 2000**

### **Druckertreiber**

Mit Hilfe dieses Programms können Sie von der Druckfunktion des Stylus Scan Gebrauch machen.

### **EPSON Stylus Scan SF TWAIN**

Mit Hilfe dieses Programms können Sie von der Scanfunktion des Stylus Scan Gebrauch machen.

Auf der beiliegenden CD-ROM befindet sich außerdem die folgende Software:

❏ **Acrobat Reader**

Mit diesem Programm können Dokumente mit der Erweiterung PDF (Portable Document Format) angezeigt werden, wie z.B. die Handbücher für EPSON SMART PANEL und WinFAX.

### ❏ **WinFax BASIC EDITION**

Umfaßt Anwendungen, mit deren Hilfe die Faxfunktionen und andere Sonderfunktionen des Stylus Scan gesteuert werden.

### <span id="page-15-0"></span>**Bei Anschluß an die parallele Schnittstelle unter Windows 95 oder 98**

Wenn Sie den Stylus Scan entsprechend der Anleitung in ["Paral](#page-13-1)[lelen Anschluß unter Windows 95 oder 98 verwenden" auf](#page-13-1)  [Seite 14](#page-13-1) an den Computer angeschlossen haben, befolgen Sie die unten aufgeführten Schritte zum Installieren der Treiber und anderer Software.

### *Hinweis für Anwender, die Ihr Gerät über den parallelen Anschluß betreiben:*

*Zum Zeitpunkt der Software-Installation darf sich kein Stylus Scan-Treiber auf dem Computer befinden. Ist bereits ein Treiber installiert, informieren Sie sich im Abschnitt ["Treiber für den parallelen Anschluß](#page-46-1)  [deinstallieren" auf Seite 47](#page-46-1) darüber, wie Sie ihn deinstallieren können. Führen Sie zuerst die Deinstallation durch, und befolgen Sie anschließend die unten aufgeführten Schritte.*

1. Schalten Sie den Computer ein und starten Sie Windows.

# *Hinweis:*

*Wenn Sie den EPSON Stylus Scan vor dem PC einschalten, erkennt der Computer unter Umständen den Stylus Scan und blendet beim Starten des Betriebssystems das Dialogfeld* **Neue Hardwarekomponente gefunden** *oder einen ähnlichen Assistenten ein. Ist dies der Fall, klicken Sie auf die Schaltfläche* **Abbrechen***, um das Dialogfeld zu schließen. Setzen Sie daraufhin die Installation anhand der folgenden Schritte durch.*

2. Legen Sie die CD-ROM **EPSON Stylus Scan 2000 Software for Windows** in das CD-ROM-Laufwerk ein. Das Dialogfeld **Sprache auswählen** wird angezeigt.

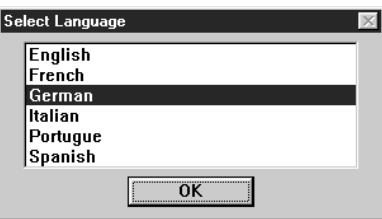

- 3. Wählen Sie die gewünschte Sprache aus, und klicken Sie auf **OK**.
- 4. Klicken Sie auf die Schaltfläche **Add Software**.

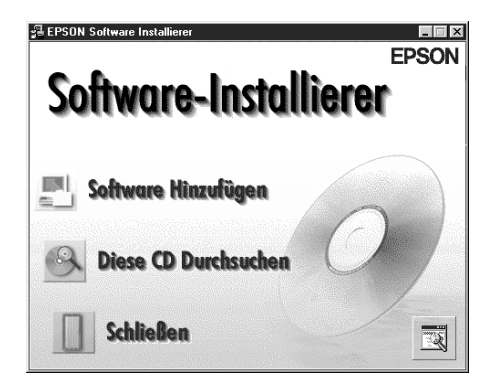

5. Das Dialogfeld **EPSON Software Setup** wird angezeigt. Die in diesem Feld befindlichen Kontrollkästchen für **EPSON SMART PANEL** und **EPSON Stylus Scan 2000 Drivers** müssen aktiviert sein. Die Kontrollkästchen der übrigen Software-Komponenten können nach Wunsch deaktiviert werden.

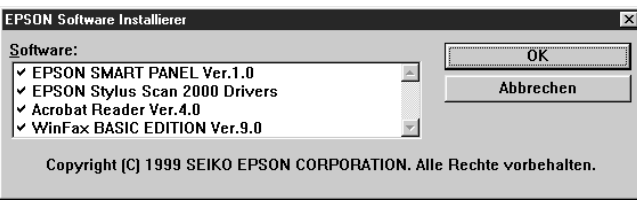

- 6. Klicken Sie auf **OK**.
- 7. Folgen Sie zur Installation von EPSON SMART PANEL den Anweisungen am Bildschirm.
- 8. Nach der Installation von EPSON SMART PANEL wird das Dialogfeld **EPSON Stylus Scan Setup** eingeblendet. Klicken Sie auf **Weiter**.

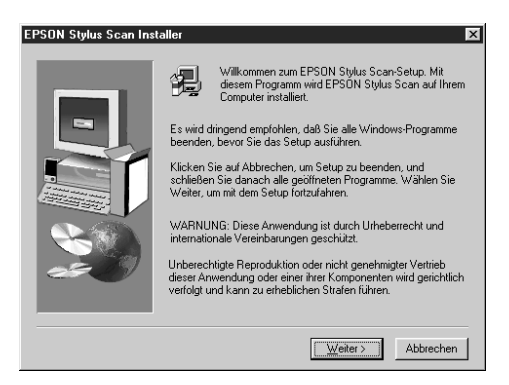

9. Unter Windows 98 erscheint das folgende Dialogfeld. Wählen Sie **LPT (Druckeranschluß)**, und klicken Sie auf **Weiter**, um die Installation zu starten. (Wenn das Dialogfeld nicht erscheint, überspringen Sie diesen Schritt.)

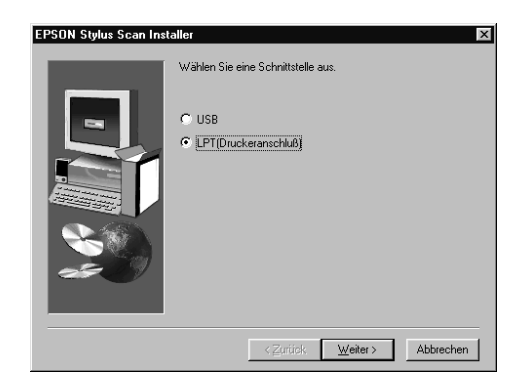

10. Klicken Sie nach Abschluß der Installation auf **OK**, um das EPSON Screen Calibration utility auszuführen.

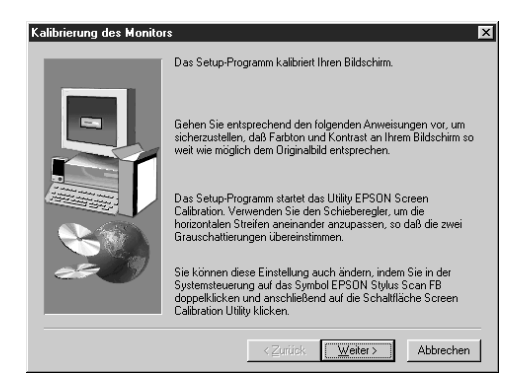

# *Hinweis:*

*Das Kalibrieren des Monitors ist erforderlich, damit der bestmögliche Farbwertabgleich zwischen Stylus Scan und Monitor erfolgen kann.*

11. Bewegen Sie im folgenden Fenster den Schieber nach rechts bzw. nach links, bis die zwei Grautöne der horizontalen Streifen übereinstimmen.

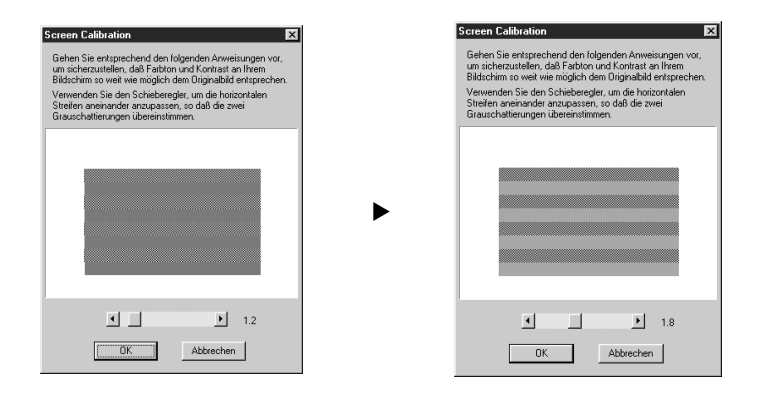

# *Hinweis:*

*Die grauen Streifen werden nicht nahtlos ineinander übergehen; versuchen Sie jedoch, die zwei Abstufungen so genau wie möglich aufeinander abzustimmen.*

- 12. Klicken Sie auf **OK**, um die Kalibrierungseinstellung zu speichern.
- 13. Nach erfolgter Einrichtung der Treiber für den EPSON Stylus Scan wird automatisch die Installation zusätzlich ausgewählter Programme gestartet. Folgen Sie den Anweisungen am Bildschirm.
- 14. Nach Abschluß aller Installationsvorgänge werden Sie zum Neustart des Computers aufgefordert. Klicken Sie auf **OK**.
- 15. Starten Sie den Computer neu. Betätigen Sie daraufhin die Taste  $\circlearrowright$  des Stylus Scan, um das Gerät einzuschalten.

### *Hinweis:*

*Ändern Sie nicht den Druckernamen (seine korrekte Bezeichnung lautet: Stylus Scan 2000), da der Stylus Scan ansonsten nicht einwandfrei funktioniert.*

# <span id="page-20-0"></span>**Bei Anschluß an die USB-Schnittstelle unter Windows 98**

Vor dem Anschließen des Stylus Scan an die USB-Schnittstelle unter Windows 98 muß zuerst die Gerätesoftware installiert werden. Dieser Abschnitt erläutert die Software-Installation und gibt eine Anleitung für den Anschluß des Stylus Scan an die USB-Schnittstelle des Computers. So gehen Sie dabei vor:

### *Hinweis:*

*Unter Windows 95 ist der Anschluß über eine USB-Schnittstelle nicht möglich.*

1. Schalten Sie den Computer ein und starten Sie Windows 98.

### *Hinweis:*

*Wenn Sie den EPSON Stylus Scan vor dem PC einschalten, erkennt der Computer unter Umständen den Stylus Scan und blendet beim Starten des Betriebssystems das Dialogfeld* **Neue Hardwarekomponente gefunden** *oder einen ähnlichen Assistenten ein. Ist dies der Fall, klicken Sie auf die Schaltfläche* **Abbrechen***, um das Dialogfeld zu schließen. Lösen Sie daraufhin das USB-Kabel. Führen Sie anschließend die Installation entsprechend der unten aufgeführten Schritte durch.*

2. Legen Sie die CD-ROM **EPSON Stylus Scan 2000 Software for Windows** in das CD-ROM-Laufwerk ein. Das Dialogfeld **Sprache auswählen** wird angezeigt.

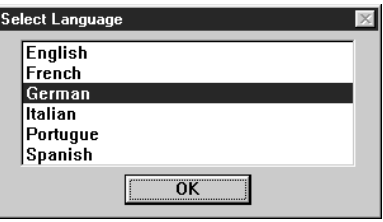

3. Wählen Sie die gewünschte Sprache aus, und klicken Sie auf **OK**.

4. Klicken Sie auf die Schaltfläche **Software hinzufügen**.

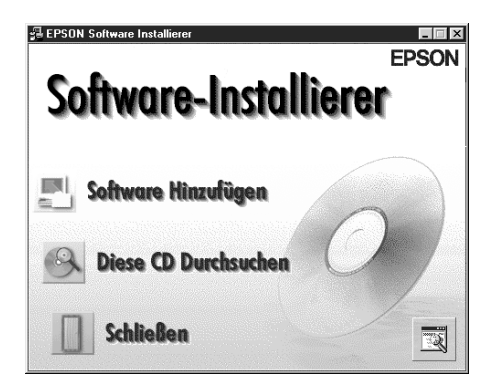

5. Das Dialogfeld **EPSON Software Installierer** wird angezeigt. Die in diesem Feld befindlichen Kontrollkästchen für **EPSON SMART PANEL** und **EPSON Stylus Scan 2000 Drivers** müssen aktiviert sein. Die Kontrollkästchen der übrigen Software-Komponenten können nach Wunsch deaktiviert werden.

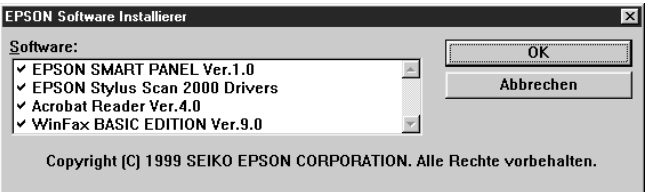

- 6. Klicken Sie auf **OK**.
- 7. Folgen Sie zur Installation von EPSON SMART PANEL den Anweisungen am Bildschirm.

8. Nach der Installation von EPSON SMART PANEL wird das Dialogfeld **EPSON Stylus Scan Installer** eingeblendet. Klicken Sie auf **Weiter**.

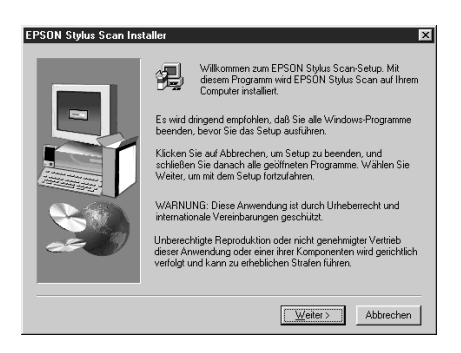

9. Das folgende Dialogfeld wird angezeigt: Wählen Sie **USB** aus, und klicken Sie auf **Weiter**.

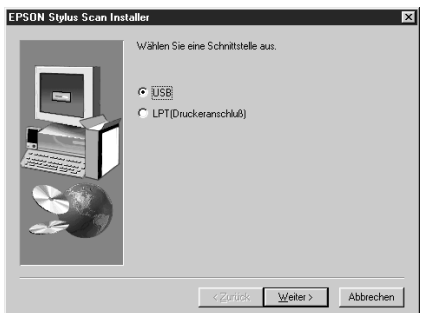

10. Es erscheint die folgende Meldung.

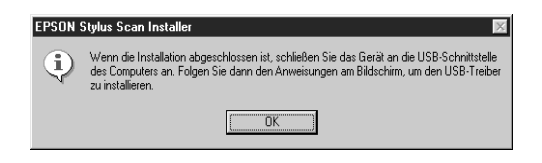

Klicken Sie auf **OK**. Die Installation der zusätzlichen Anwendungen wird automatisch gestartet. Folgen Sie den Anweisungen am Bildschirm.

11. Nach erfolgter Installation der Anwendungen erscheint diese Meldung.

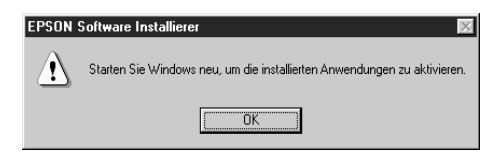

Klicken Sie auf **OK**, und führen Sie einen Neustart durch. Betätigen Sie daraufhin die Taste P des Stylus Scan, um das Gerät einzuschalten.

12. Verbinden Sie das passende Kabelende mit dem USB-Anschluß auf der Rückseite des Stylus Scan. (Die beiden Kabelenden weisen eine unterschiedliche Form auf.)

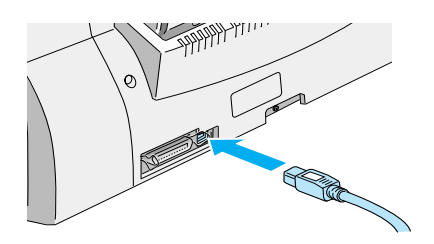

### *Hinweis:*

*Um den Stylus Scan an eine USB-Schnittstelle anzuschließen, wird ein abgeschirmtes Standard-USB-Kabel benötigt.*

13. Schließen Sie das andere Ende des Kabels an den USB-Anschluß des Computers an.

# *Hinweis:*

*Ist mehr als ein USB-Hub an Ihren Computer angeschlossen, verbinden Sie den Stylus Scan mit dem Hub, der direkt an den Computer angeschlossen ist. Falls der EPSON Stylus Scan bei Anschluß über einen Hub nicht ordnungsgemäß funktioniert, schließen Sie ihn direkt an den USB-Anschluß des Computers an.*

14. Wenn das folgende Dialogfeld angezeigt wird, klicken Sie auf **Weiter**. Fahren Sie andernfalls mit Schritt 19 fort.

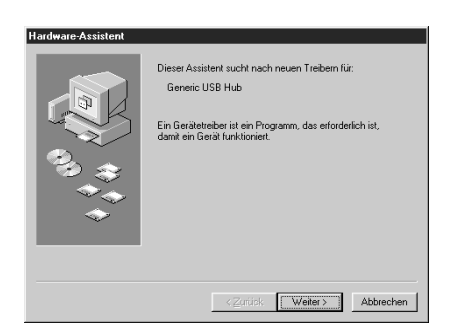

15. Das folgende Dialogfeld wird angezeigt: Klicken Sie auf **Weiter**.

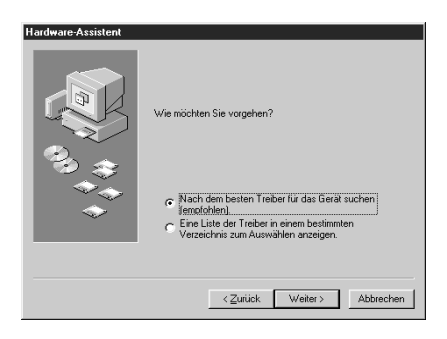

16. Deaktivieren Sie im folgenden Dialogfeld sämtliche Kontrollkästchen, und klicken Sie auf **Weiter**.

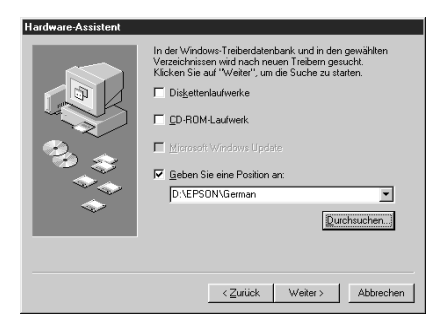

17. Klicken Sie im folgenden Dialogfeld auf **Weiter**, um die erforderlichen Treiber zu installieren.

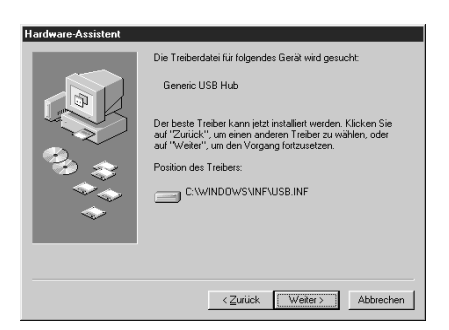

### *Hinweis:*

*Wenn Sie zur Eingabe des Pfades für die Windows 98-CD-ROM aufgefordert werden, legen Sie die Windows 98 CD-ROM in das CD-ROM-Laufwerk ein, und klicken Sie auf* **OK***.*

18. Klicken Sie auf **Beenden**, um die Installation des Treibers für den USB-Hub abzuschließen.

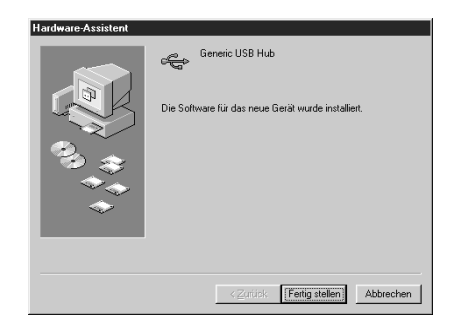

19. Es erscheint die folgende Meldung.

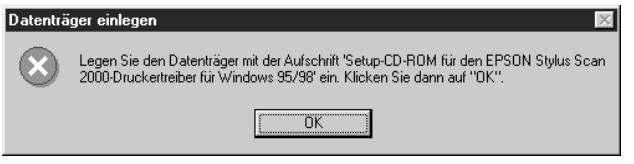

Vergewissern Sie sich, daß sich die CD-ROM **EPSON Stylus Scan 2000 Software for Windows** im CD-ROM-Laufwerk befindet, und klicken Sie auf **OK**.

20. Das folgende Dialogfeld wird angezeigt:

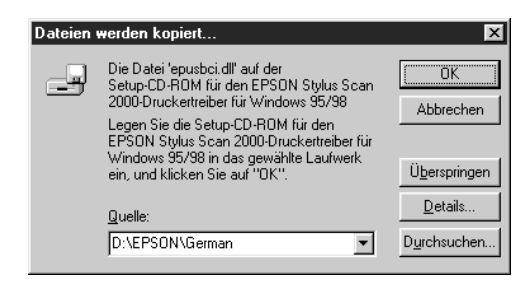

Geben Sie als Quelle den Pfad **D:\EPSON\GERMAN** ein (ersetzen Sie gegebenenfalls "GERMAN" mit der gewünschten Sprache). Klicken Sie anschließend auf **OK**. **D** steht für die Laufwerkskennung Ihres CD-ROM-Laufwerks (die Kennung kann auch anders lauten). Das Betriebssystem installiert den erforderlichen Treiber.

21. Wiederholen Sie die Schritte 19 und 20 zur Installation der Drucker- und Scannertreiber.

### *Hinweis:*

*Falls notwendig, wiederholen Sie ebenfalls Schritt 21.*

22. Das EPSON Screen Calibration utility wird während der Treiberinstallation automatisch gestartet.

### *Hinweis:*

*Das Kalibrieren des Monitors ist erforderlich, damit der bestmögliche Farbwertabgleich zwischen Stylus Scan und Monitor erfolgen kann.*

23. Bewegen Sie im folgenden Fenster den Schieber nach rechts bzw. nach links, bis die zwei Grautöne der horizontalen Streifen übereinstimmen.

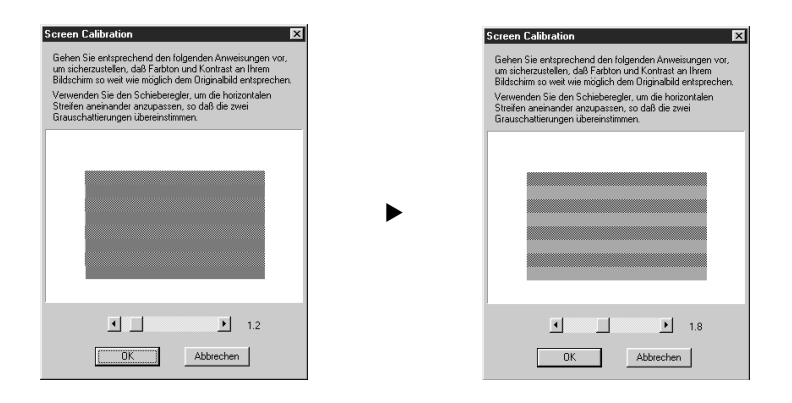

# *Hinweis:*

*Die grauen Streifen werden nicht nahtlos ineinander übergehen; versuchen Sie jedoch, die zwei Abstufungen so genau wie möglich aufeinander abzustimmen.*

- 24. Klicken Sie auf **OK**, um die Kalibrierungseinstellung zu speichern.
- 25. Folgen Sie den Anweisungen am Bildschirm, um die Installation abzuschließen.

### *Hinweis:*

*Ändern Sie nicht den Druckernamen (seine korrekte Bezeichnung lautet: Stylus Scan 2000), da der Stylus Scan ansonsten nicht einwandfrei funktioniert.*

# <span id="page-28-0"></span>**Software auf dem Macintosh installieren**

Zum Drucken und Scannen mit dem Stylus Scan muß die folgende Software installiert werden. Sie befindet sich auf der beiliegenden CD-ROM **EPSON Stylus Scan 2000 Software for Macintosh**. Diese Software muß installiert werden, bevor Sie den Stylus Scan an den Macintosh anschließen.

❏ **Treiber für den EPSON Stylus Scan 2000**

### **Druckertreiber**

Mit Hilfe dieses Programms können Sie von der Druckfunktion des Stylus Scan Gebrauch machen.

### **EPSON Stylus Scan SF TWAIN**

Mit Hilfe dieses Programms können Sie von der Scanfunktion des Stylus Scan Gebrauch machen.

Auf der beiliegenden CD-ROM befindet sich außerdem die folgende Software:

### ❏ **EPSON PersonalCopy**

Mit diesem Programm können Sie lupenreine Farbkopien erstellen.

- ❏ **Presto! PageManager for EPSON** Mit diesem Programm lassen sich Scan- und Druckfunktionen des Stylus Scan komfortabel steuern.
- ❏ **Acrobat Reader**

Mit diesem Programm können Dokumente mit der Erweiterung PDF (Portable Document Format) angezeigt werden, wie z.B. das Handbuch für Presto! PageManager.

Befolgen Sie diese Schritte, um die Stylus Scan-Software zu installieren und den Stylus Scan an den Macintosh anzuschließen.

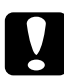

c *Achtung: Deaktivieren Sie alle Virenschutzprogramme, bevor Sie die Software für den EPSON Stylus Scan installieren.*

# *Hinweis für iMac-Benutzer:*

*Wenn Sie mit Mac OS 8.1 arbeiten, müssen Sie das iMac Update 1.0 aufspielen, bevor Sie die Stylus Scan-Software installieren können. Dieses Update sowie alle zugehörigen Informationen erhalten Sie ausschließlich auf der Apple-Website. Wenn Sie mit Mac OS 8.5 arbeiten, ist das Aufspielen des iMac Updates nicht erforderlich.*

- 1. Schalten Sie den Macintosh ein, und legen Sie die CD-ROM **EPSON Stylus Scan 2000 Software for Macintosh** in das CD-ROM-Laufwerk ein. Das Fenster EPSON wird angezeigt.
- 2. Doppelklicken Sie auf den entsprechenden Ordner, um EPSON PersonalCopy, Presto! PageManager for EPSON oder den Acrobat Reader zu installieren. Doppelklicken Sie anschließend auf die gewünschte Sprache und das entsprechende Installationssymbol. Folgen Sie den Anweisungen am Bildschirm.
- 3. Doppelklicken Sie nach der vollständigen Installation der Programme auf den Ordner **EPSON Stylus Scan Drivers**.

4. Doppelklicken Sie auf den Ordner für Ihre Sprache und anschließend auf das Symbol **EPSON Stylus Scan 2000**. Das folgende Dialogfeld wird angezeigt:

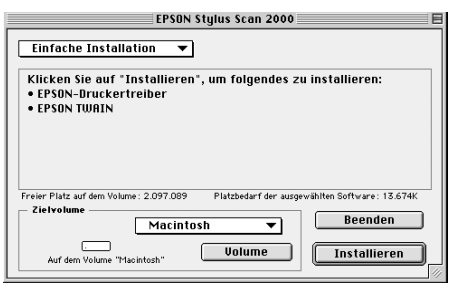

- 5. Klicken Sie auf **Installieren**, und folgen Sie den Anweisungen am Bildschirm.
- 6. Wenn das folgende Dialogfeld angezeigt wird, klicken Sie auf **Neu starten**.

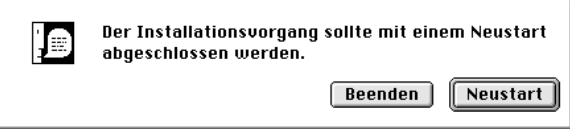

7. Das EPSON Screen Calibration utility wird automatisch aufgerufen. Im folgenden Fenster bewegen Sie den Schieber nach rechts bzw. nach links, bis die zwei Grautöne der horizontalen Streifen übereinstimmen.

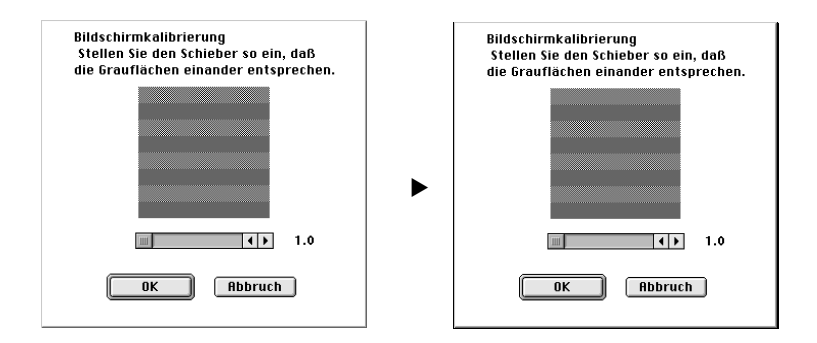

# *Hinweis:*

*Die grauen Streifen werden nicht nahtlos ineinander übergehen; versuchen Sie jedoch, die zwei Abstufungen so genau wie möglich aufeinander abzustimmen.*

- 8. Klicken Sie auf **OK**, um die Kalibrierungseinstellung zu speichern. Der Neustart des Computers wird automatisch durchgeführt.
- 9. Betätigen Sie die Taste  $\circlearrowright$  des Stylus Scan, um das Gerät einzuschalten.

10. Verbinden Sie das passende USB-Kabelende mit dem USB-Anschluß auf der Rückseite des Stylus Scan. (Die beiden Kabelenden weisen eine unterschiedliche Form auf.)

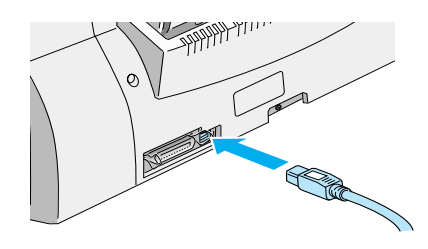

# *Hinweis:*

*Um den Stylus Scan an eine USB-Schnittstelle anzuschließen, wird ein abgeschirmtes Standard-USB-Kabel benötigt.*

11. Schließen Sie das andere Ende des Kabels an den USB-Anschluß des Computers an.

# *Hinweis:*

*Ist mehr als ein USB-Hub an Ihren Computer angeschlossen, verbinden Sie den Stylus Scan mit dem Hub, der direkt an den Computer angeschlossen ist. Falls der EPSON Stylus Scan bei Anschluß über einen Hub nicht ordnungsgemäß funktioniert, schließen Sie ihn direkt an den USB-Anschluß des Computers an.*

# EPSON Stylus Scan über Auswahl als Drucker festlegen

Nachdem die Druckersoftware auf dem Macintosh installiert wurde, müssen Sie die **Auswahl** öffnen, um den Stylus Scan als Drucker festzulegen. Die Auswahl des Stylus Scan ist erforderlich, wenn Sie das Gerät zum ersten Mal verwenden oder wenn Sie zu einem anderen Drucker wechseln möchten. Zum Drucken wird vom Macintosh immer der zuletzt ausgewählte Drucker angesteuert.

1. Öffnen Sie die **Auswahl** über das **Apple**-Menü. Klicken Sie dann auf das Symbol **Stylus Scan** und auf den Anschluß, mit dem der Stylus Scan verbunden ist.

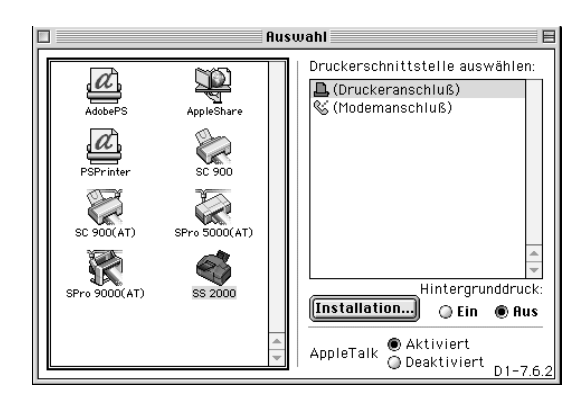

2. Schalten Sie die Option **Hintergrunddruck** ein bzw. aus.

Ist der Hintergrunddruck eingeschaltet, können Sie mit Ihrem Macintosh weiterarbeiten, während er im Hintergrund ein Dokument für den Ausdruck vorbereitet. Um das Hilfsprogramm EPSON StatusMonitor zur Verwaltung der Druckaufträge verwenden zu können, müssen sie den Hintergrunddruck aktivieren.

3. Schließen Sie die **Auswahl**.

# Hinweis zur Verwendung von USB-Anschlüssen

Beim Anschluß mehrerer Geräte gleichen Typs wird jedem Gerät eine andere USB-Anschlußnummer zugewiesen, wie z.B. USB-Anschluß 1, USB-Anschluß 2, usw. Durch einen der folgenden Vorgänge können sich die USB-Anschlußnummern für die jeweiligen Geräte ändern.

- ❏ Neustart des Macintosh
- ❏ Ein- und Ausschalten des Stylus Scan

❏ Abnehmen und Neuanschließen des USB-Kabels

Überprüfen Sie die zugewiesene USB-Anschlußnummer in der **Auswahl**, wenn einer dieser Vorgänge stattgefunden hat.

Schalten Sie den Macintosh ein, und warten Sie bis der Schreibtisch zur Verfügung steht, bevor Sie den USB-Hub (falls erforderlich) sowie den Stylus Scan anschalten.

Warten Sie nach dem Lösen des USB-Kabels einige Sekunden, bevor Sie es erneut anschließen. Ansonsten erkennt der Macintosh unter Umständen den Stylus Scan nicht. In diesem Fall können keine Druckaufträge ausgeführt werden.

# <span id="page-34-0"></span>**Tintenpatronen installieren**

Bevor Sie die Tintenpatronen installieren, beachten Sie bitte folgendes.

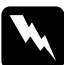

w *Vorsicht: Die kompakte Bauweise einer Tintenpatrone verhindert normalerweise ein Auslaufen der Tinte. Wenn jedoch Tintenspritzer auf Ihre Haut gelangen sollten, waschen Sie sie sofort mit Wasser und Seife ab. Sollte Tinte in die Augen gelangen, spülen Sie diese sofort mit reichlich Wasser aus.*

### *Hinweis:*

- ❏ *Nehmen Sie eine Tintenpatrone erst unmittelbar vor der Installation aus der Verpackung, da die Tinte sonst austrocknen kann.*
- ❏ *Verwenden Sie nur neue Tintenpatronen. Werden gebrauchte Tintenpatronen erneut eingesetzt, sendet der Drucker falsche Informationen über den Füllstand der Patronen an den EPSON Status Monitor.*
- ❏ *Verwenden Sie bei der Erstinstallation immer nur die mit dem Drucker ausgelieferten Tintenpatronen. Ansonsten wird möglicherweise das Tintenzuleitungssystem nicht richtig aktiviert.*

Führen Sie die folgenden Schritte durch, um die Tintenpatronen zu installieren.

1. Klappen Sie das Papierausgabefach an der Vorderseite des Druckers und anschließend die vordere Abdeckung herunter.

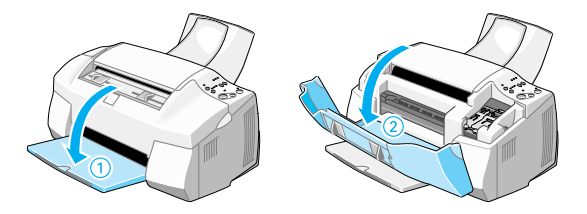

2. Betätigen Sie die Taste P des Stylus Scan, um das Gerät einzuschalten. Der Druckkopf bewegt sich etwas nach links in die Position zum Installieren der Tintenpatronen.

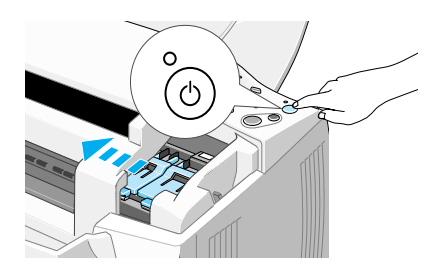

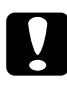

c *Achtung: Bewegen Sie den Druckkopf niemals von Hand, da das Gerät ansonsten beschädigt werden kann.*

3. Ziehen Sie den Arretierbügel nach oben.

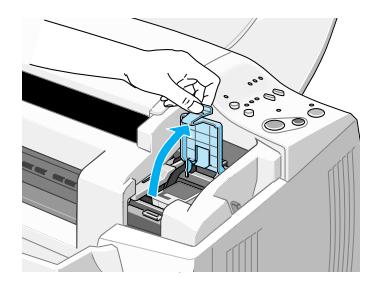

4. Öffnen Sie die mit dem Stylus Scan gelieferte Farbtintenpatronenpackung. Entfernen Sie von der Patrone das gelbe Versiegelungsband.

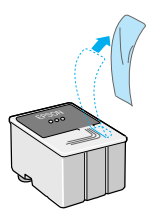

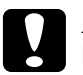

# *Achtung:*<br>□ *Verge*

- ❏ *Vergessen Sie nicht, vor dem Installieren das gelbe Versiegelungsband zu entfernen. Andernfalls wird die Patrone unbrauchbar.*
- ❏ *Der blaue Teil des Versiegelungsbandes muß an der Patrone bleiben, andernfalls kann die Patrone verstopfen und nicht mehr drucken.*
- ❏ *Entfernen Sie nicht das Versiegelungsband an der Unterseite der Patronen, sonst läuft Tinte aus.*

5. Achten Sie darauf, daß das Etikett der Tintenpatrone nach oben weist. Setzen Sie nun die Patrone vorsichtig in die Halterung ein. Drücken Sie dabei nicht auf die Patrone.

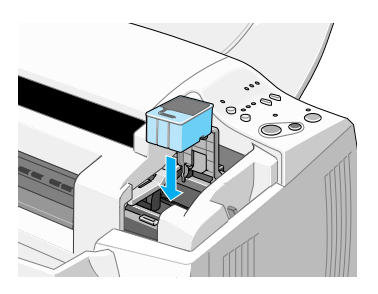

6. Drücken Sie den Arretierbügel nach unten, bis er einrastet. Die Anzeige  $\mathbb K$  (Keine Tinte) erlischt nach dem Schließen des Bügels.

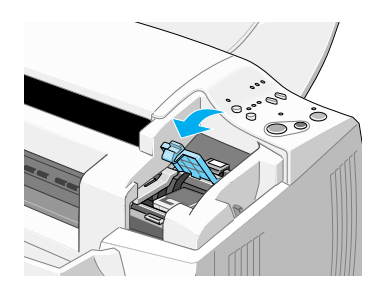

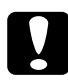

c *Achtung: Öffnen Sie die Klemmen installierter Tintenpatronen erst wieder, wenn Sie Patronen austauschen möchten. Sonst werden die Patronen unbrauchbar.*

7. Drücken Sie kurz auf die Reinigungstaste «b. Der Druckkopf bewegt sich nach links in die Position zum Installieren der Monochromtintenpatronen.

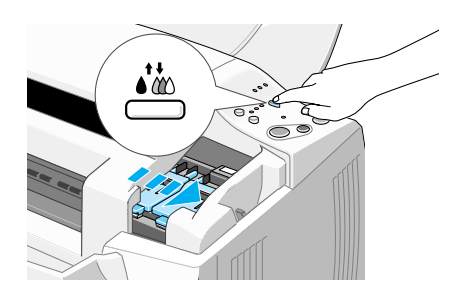

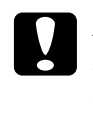

c *Achtung: Installieren Sie beide Tintenpatronen. Wird eine der Patronen nicht installiert, funktioniert der EPSON Stylus Scan nicht.*

8. Ziehen Sie den Arretierbügel nach oben.

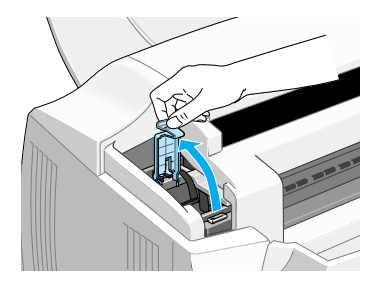

9. Öffnen Sie die mit dem Stylus Scan gelieferte Monochromtintenpatronenpackung. Entfernen Sie von der Patrone das gelbe Versiegelungsband.

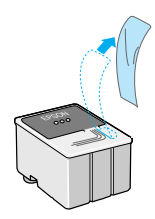

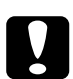

# **Achtung:**<br>□ *Veroe*

- ❏ *Vergessen Sie nicht, vor dem Installieren das gelbe Versiegelungsband zu entfernen. Andernfalls wird die Patrone unbrauchbar.*
- ❏ *Entfernen Sie nicht das blaue Versiegelungsband an der Oberseite der Tintenpatrone; die Tintenpatrone kann verstopfen und dadurch unbrauchbar werden.*
- ❏ *Entfernen Sie nicht das Versiegelungsband an der Unterseite der Patronen, sonst läuft Tinte aus.*
- 10. Achten Sie darauf, daß das Etikett der Monochromtintenpatrone nach oben weist. Setzen Sie nun die Patrone vorsichtig in die Halterung ein. Drücken Sie dabei nicht auf die Patrone.

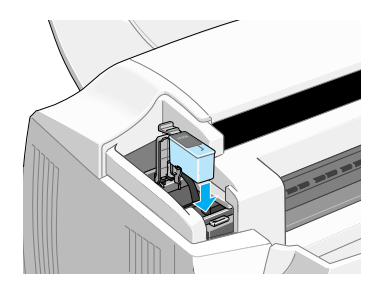

11. Drücken Sie den Arretierbügel nach unten, bis er einrastet.

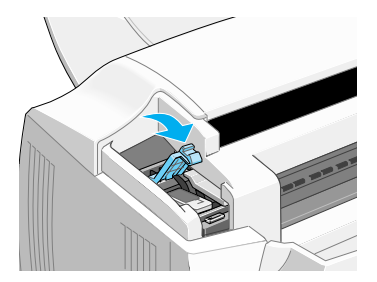

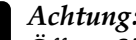

c *Achtung: Öffnen Sie die Klemmen installierter Tintenpatronen erst wieder, wenn Sie Patronen austauschen möchten. Sonst werden die Patronen unbrauchbar.*

12. Drücken Sie kurz auf die Reinigungstaste it, um das Tintenzuleitungssystem zu aktivieren.

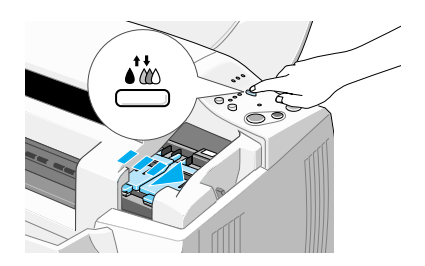

Während das Tintenzuleitungssystem aktiviert wird, bewegt sich der Druckmechanismus, und die Anzeige  $\circlearrowright$  blinkt. Dies ist völlig normal. Nach der Aktivierung des Tintenzuleitungssystems bewegt sich der Druckkopf ganz nach rechts in die Abdeckposition zurück, und die Anzeige P leuchtet permanent.

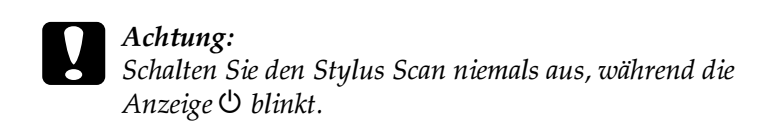

13. Schließen Sie die vordere Abdeckung.

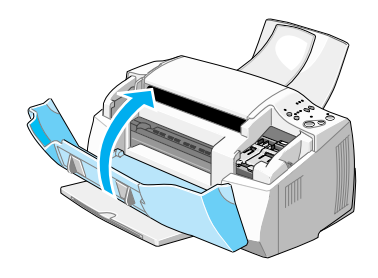

# <span id="page-41-0"></span>**Stylus Scan testen**

Erstellen Sie vor dem ersten Drucken mit dem EPSON Stylus Scan ein Düsentestmuster. Eventuell ist auch ein Reinigen des Druckkopfes erforderlich.

# <span id="page-41-1"></span>**Papier einlegen**

So legen Sie Normalpapier im A4- oder Letter-Format in die Papierzufuhr ein: Dieses Papier wird zum Drucken oder Erstellen von Kopien verwendet.

1. Klappen Sie das Papierausgabefach an der Vorderseite des Druckers herunter und ziehen Sie die Verlängerung des Papierausgabefachs bis zum Anschlag heraus. Bewegen Sie dann die Papierführungsschiene, um die Breite des Einlegebereichs anzupassen (der Einlegebereich muß etwas breiter sein als das Papier).

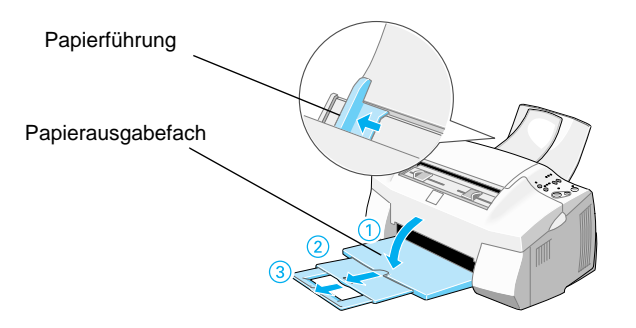

- 2. Fächern Sie einen Stapel Papier auf und richten Sie die Kanten bündig zueinander aus.
- 3. Legen Sie den Stapel Papier mit der bedruckbaren Seite nach oben in das Papierfach ein. Verschieben Sie anschließend die linke Papierführungsschiene so, daß sie exakt auf die verwendete Papierbreite ausgerichtet ist. Schieben Sie anschließend die Papierführungsschiene bis an den Papierstapel.

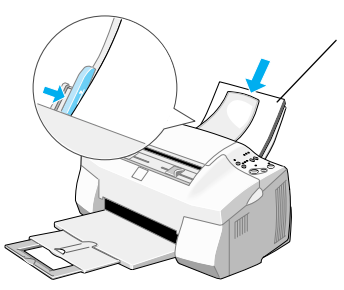

zu bedruckende Seite nach oben

### *Hinweis:*

- ❏ *Legen Sie Papier immer mit der schmalen Seite zuerst in den Drucker ein.*
- ❏ *Achten Sie darauf, daß sich der Papierstapel unterhalb der Pfeilmarkierung an der linken Papierführungsschiene befindet.*

# <span id="page-43-0"></span>**Testdruck zur Überprüfung der Düsenfunktion ausdrucken**

Folgen Sie den Anweisungen am Bildschirm, um die Druckkopfdüsen zu testen. Erhalten Sie keine Anweisungen am Bildschirm, befolgen Sie diese Schritte:

Halten Sie die Taste E gedrückt (➀ im Bild unten), und drücken Sie die Taste  $\circlearrowleft$  (② im Bild unten), um den EPSON Stylus Scan einzuschalten. Lassen Sie anschließend beide Tasten los. Der Stylus Scan druckt daraufhin eine Düsentestseite aus.

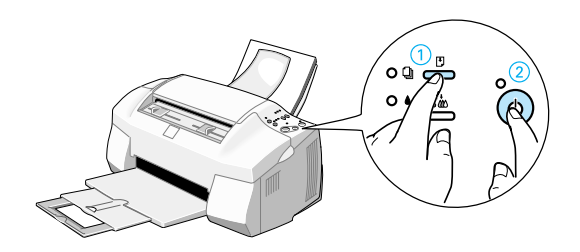

Es folgen einige Beispiele für Testseiten.

Korrekte Testseite **Druckkopf muß gereinigt werden** 

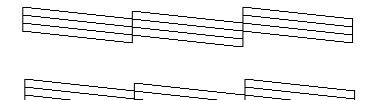

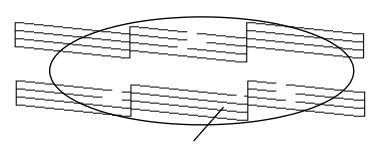

Lücken im Druckbild

Falls die Testseite nicht korrekt ausgedruckt wird (z.B. wenn das Druckbild Lücken aufweist), muß der Druckkopf wie nachfolgend beschrieben gereinigt werden. Wurde die Testseite korrekt ausgedruckt, können Sie beginnen zu drucken. Hinweise dazu finden Sie unter ["Drucken" auf Seite 47.](#page-46-0)

# <span id="page-44-0"></span>**Druckkopf reinigen**

- 1. Vergewissern Sie sich, daß die Anzeige  $\circlearrowright$  leuchtet und daß beide Anzeigen  $\bullet$  und  $\mathfrak{W}$  aus sind.
- 2. Halten Sie die Reinigungstaste in drei Sekunden lang gedrückt, und lassen Sie die Taste dann wieder los.

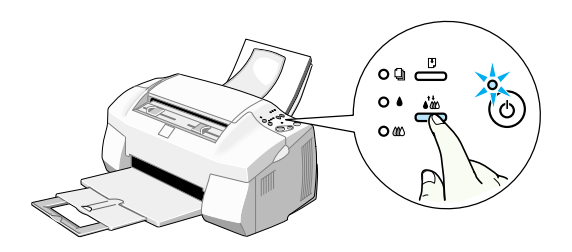

Der EPSON Stylus Scan beginnt den Druckkopf zu reinigen, und die Anzeige  $\circlearrowright$  blinkt. Dieser Vorgang dauert etwa eine Minute.

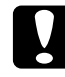

c *Achtung: Schalten Sie den Stylus Scan niemals aus, während die Anzeige* P *blinkt. Ansonsten kann das Gerät beschädigt werden.*

3. Wenn die Anzeige  $\circlearrowright$  aufhört zu blinken, drucken Sie ein paar Zeilen eines Dokuments aus, um zu prüfen, ob der Druckkopf tatsächlich sauber ist und um den Reinigungszyklus zurückzusetzen.

Ist die Druckqualität nach dem Austauschen der Tintenpatronen immer noch schlecht, wenden Sie sich an Ihren EPSON-Händler.

# <span id="page-45-0"></span>**Nach der Einrichtung**

# <span id="page-45-1"></span>**Anschluß ändern (Windows 98)**

Wenn Sie den Stylus Scan mit einem anderen Anschluß Ihres Computers verbinden wollen, müssen Sie zuerst die momentan auf Ihrem PC installierten Treiber entfernen.

So deinstallieren Sie die Treiber für den Stylus Scan:

# **USB-Treiber deinstallieren**

- 1. Klicken Sie auf die Schaltfläche **Start**, wählen Sie den Eintrag **Einstellungen**, und klicken Sie auf **Systemsteuerung**.
- 2. Doppelklicken Sie auf das Symbol für **Scanner und Kameras**.
- 3. Wählen Sie **EPSON Stylus Scan 2000**, und klicken Sie auf **Löschen**.
- 4. Klicken Sie auf **OK**, und schließen Sie das Dialogfeld.
- 5. Doppelklicken Sie auf das Symbol **Software**.
- 6. Wählen Sie den Eintrag **EPSON Druckersoftware**, und klicken Sie anschließend auf **Hinzufügen/Entfernen**.
- 7. Wählen Sie **EPSON Stylus Scan 2000**, und klicken Sie auf **OK**. Folgen Sie den Anweisungen am Bildschirm.
- 8. Wählen Sie nach erfolgter Deinstallation den Eintrag **EPSON-USB-Druckergeräte**, und klicken Sie auf **Hinzufügen/ Entfernen**. Folgen Sie den Anweisungen am Bildschirm. Der Neustart des Computers wird automatisch durchgeführt.

Wie Sie den Stylus Scan mit dem parallelen Anschluß verbinden, erfahren Sie unter ["Parallelen Anschluß unter Windows 95 oder](#page-13-1)  [98 verwenden" auf Seite 14](#page-13-1).

# <span id="page-46-1"></span>**Treiber für den parallelen Anschluß deinstallieren**

- 1. Klicken Sie auf **Start**, wählen Sie **Programme** und **EPSON Stylus Scan**. Klicken Sie anschließend auf **Uninstall EPSON Stylus Scan SF TWAIN**.
- 2. Folgen Sie den Anweisungen am Bildschirm.
- 3. Ist die Deinstallation abgeschlossen, klicken Sie auf die Schaltfläche **Start**, wählen Sie den Eintrag **Einstellungen** und anschließend **Systemsteuerung**.
- 4. Doppelklicken Sie auf das Symbol **Software**, und wählen Sie den Eintrag **EPSON Druckersoftware**. Klicken Sie nun auf **Hinzufügen/Entfernen**.
- 5. Wählen Sie **EPSON Stylus Scan 2000**, und klicken Sie auf **OK**.
- 6. Folgen Sie den Anweisungen am Bildschirm.
- 7. Starten Sie nach der Deinstallation den Computer neu.

Wie Sie den Stylus Scan mit dem USB-Anschluß verbinden, erfahren Sie unter ["USB-Anschluß mit Windows 98 oder Macintosh](#page-14-1)  [verwenden" auf Seite 15.](#page-14-1)

# <span id="page-46-0"></span>**Drucken**

Nachdem Sie sichergestellt haben, daß der Drucker ordnungsgemäß arbeitet, können Sie die erste Seite ausdrucken. Als Probeausdruck zum Überprüfen der Betriebsfähigkeit des Druckers eignet sich die in der Druckersoftware enthaltene **README**-Datei. Sie enthält neueste Informationen zur Druckersoftware. Befolgen Sie die Anweisungen zum Drucken unter Windows bzw. auf einem Macintosh in diesem Abschnitt.

# <span id="page-47-0"></span>**Unter Windows**

So drucken Sie die **README**-Datei aus:

- 1. Klicken Sie auf **Start**, zeigen Sie auf **Programme** und dann auf **Epson** (für Windows 95 und 98) bzw. auf **EPSON-Drucker** (für Windows NT 4.0), und klicken Sie auf **EPSON Stylus Scan 2000 Readme**.
- 2. Wählen Sie im Menü **Datei** den Befehl zum Drucken aus. Das folgende Dialogfenster wird angezeigt:
- 3. Stellen Sie sicher, daß Ihr Drucker ausgewählt ist, und klicken Sie anschließend auf die Schaltfläche **Drucker, Eigenschaften**, **Option** oder ähnliches. Das Dialogfeld **EPSON Stylus Color 660** wird angezeigt.

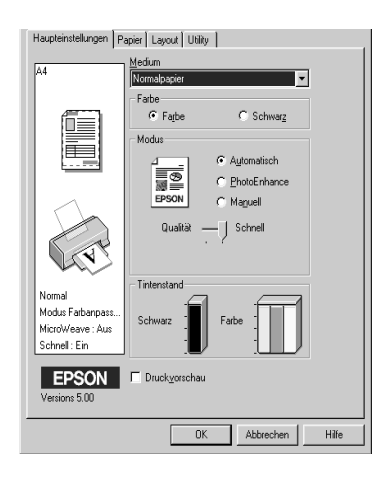

- 4. Klicken Sie auf den Tab **Haupteinstellungen** und wählen Sie aus dem Dropdown-Listenfeld **Medium** das im Drucker eingelegte Druckmedium aus.
- 5. Aktivieren Sie das Optionsfeld **Farbe**.
- 6. Stellen Sie sicher, daß das Optionsfeld **Automatisch** aktiviert ist. Bei Verwendung der Option **Automatisch** analysiert der Druckertreiber die Druckdaten und wählt anhand der Einstellungen für **Medium** und **Farbe** die für Ihr Dokument geeigneten Einstellungen aus.
- 7. Klicken Sie auf die Schaltfläche **OK**. Das Dialogfeld wird geschlossen, und Sie kehren zum Dialogfeld zum Drucken zurück.
- 8. Klicken Sie je nach Anwendungsprogramm auf **Schließen**, **OK**, **Drucken** oder ähnliches.

# <span id="page-48-0"></span>**Auf einem Macintosh**

So drucken Sie die **README**-Datei aus:

- 1. Legen Sie die CD-ROM mit der Druckersoftware in das CD-ROM-Laufwerk ein.
- 2. Öffnen Sie den **EPSON**-Ordner und doppelklicken Sie auf die Datei **README**.
- 3. Wählen Sie im Menü **Ablage** bzw. **Datei** den Befehl **Papierformat** aus. Das folgende Dialogfeld wird angezeigt:

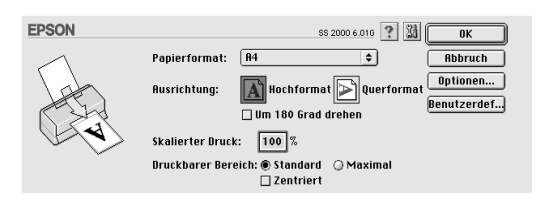

- 4. Wählen Sie das im Drucker eingelegte Papierformat aus der Liste **Papierformat**.
- 5. Wählen Sie die Ausrichtung **Hochformat** aus.

6. Nachdem Sie Ihre Einstellungen vorgenommen haben, klicken Sie auf **OK**, um das Dialogfeld **Seite einrichten** zu schließen.

### *Hinweis:*

*Sie können nicht vom Dialogfenster* **Papierformat** *aus drucken. Dies ist nur vom Dialogfeld* **Drucken** *aus möglich.*

7. Wählen Sie im Menü **Ablage** bzw. **Datei** den Befehl **Drucken** aus. Das folgende Dialogfenster wird angezeigt:

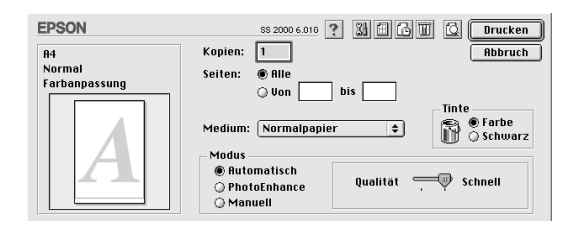

- 8. Wählen Sie die Option **Normalpapier** aus der Liste **Medium**  aus.
- 9. Aktivieren Sie die Option **Farbe**.
- 10. Wählen Sie als Modus die Option **Automatisch** aus. Bei Verwendung der Option **Automatisch** analysiert der Druckertreiber die Druckdaten und wählt anhand der Einstellungen für **Medium** und **Farbe** die für Ihr Dokument geeigneten Einstellungen aus.
- 11. Klicken Sie in das Feld **Drucken**, um den Ausdruck zu starten.

# <span id="page-50-0"></span>**Empfehlungen zu Tintenpatronen**

Der EPSON-Druckkopf mit seiner neuen Piezo-Technologie ermöglicht hohe Druckgeschwindigkeiten. und präzisen, randscharfen Druck von Tintenpunkten ohne Satelliteneffekt. Die von EPSON entwickelte Tinte ist speziell auf das Drucksystem der EPSON Stylus-Serie abgestimmt. Verwenden Sie original EP-SON-Tintenpatronen, um die optimale Druckleistung des EP-SON Stylus Scan 2000 auszuschöpfen:

- ❏ Extrem hohe Lebenserwartung der Druckköpfe
- ❏ Farbbrillanz
- ❏ foto-ähnliche Druckqualität
- ❏ Hohe Papierakzeptanz
- ❏ Sehr gute Wischfestigkeit
- ❏ Hohe Umweltverträglichkeit

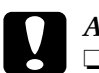

# *Achtung:*<br>□ *Es wir*

- ❏ *Es wird empfohlen, ausschließlich originale EPSON Tintenpatronen zu verwenden. Bei Verwendung ungeeigneter Fremdprodukte können Schäden am Drucker entstehen, die nicht von der Garantie abgedeckt sind.*
- ❏ *Verwenden Sie Tintenpatronen nicht mehr, wenn das auf der Verpackung aufgedruckte Verfalldatum überschritten ist.*

# <span id="page-51-0"></span>**Online-Handbücher verwenden**

Die mit dem Drucker gelieferte CD-ROM enthält mehrere Online-Handbücher im PDF-Format (PDF = Portable Document Format). PDF-Dateien können auf verschiedenen Plattformen (z.B. Windows, Macintosh, Unix, usw.) benutzt werden. Es handelt sich hierbei um elektronische Handbücher mit dem gleichen Layout, Abbildungen und Tabellen wie sie auch in einer gedruckten Dokumentation enthalten sind. Sie können das Online-Handbuch am Computerbildschirm anzeigen und bei Bedarf auf einem angeschlossenen Drucker ausdrucken lassen.

Folgende Handbücher sind verfügbar:

❏ Benutzerhandbuch

Enthält vollständige und detaillierte Informationen zu den Druckerfunktionen, Wartungsmaßnahmen und Fehlerbehebung sowie die technischen Daten. Lesen Sie dieses Handbuch, wenn Sie ausführliche Informationen zum Stylus Scan 2000 benötigen.

Um ein Online-Handbuch öffnen und lesen zu können, muß Adobe Acrobat Reader auf Ihrem System installiert sein. Der Adobe Acrobat Reader ist ein eigens zum Anzeigen und Drucken von Online-Handbüchern entwickeltes Programm. Es bietet vielfältige Funktionen zum problemlosen Auffinden der gesuchten Informationen im Handbuch. Sie können sich die Informationen am Bildschirm durchlesen oder sie zur späteren Bezugnahme ausdrucken. Ausführliche Informationen zum Adobe Acrobat Reader entnehmen Sie bitte der Dokumentation des Programms.

Sollte Acrobat Reader auf Ihrem System bereits installiert sein, können Sie diesen Abschnitt überspringen und mit dem nächsten fortfahren.

### *Hinweis:*

*Ist der Adobe Acrobat Reader nicht installiert, wird das Handbuch nicht geöffnet, und eine Fehlermeldung wird angezeigt.*

# <span id="page-52-0"></span>**Adobe Acrobat Reader installieren**

- 1. Stellen Sie sicher, daß der Drucker ausgeschaltet und der Computer eingeschaltet ist.
- 2. Legen Sie die CD-ROM mit der Druckersoftware in das CD-ROM-Laufwerk des Computers ein.

### **Windows 95/98:**

Das Installationsprogramm startet automatisch, und der Startbildschirm wird angezeigt. Falls das Installationsprogramm nicht automatisch startet, klicken Sie auf die Schaltfläche **Start**, wählen Sie **Ausführen**, und geben Sie den Befehl **E:\Start.exe** ein.

### *Hinweis:*

*"***E***" steht für die Laufwerkskennung Ihres CD-ROM-Laufwerks und kann auch anders lauten.*

# **Macintosh:**

Zeigen Sie die Verzeichnisstruktur der CD-ROM am Bildschirm an, und gehen Sie zum Ordner Acrobat Reader.

- 3. Wählen Sie die gewünschte Sprache aus.
- 4. **PC:**

Wählen Sie **Online-Handbücher** und dann **Acrobat Reader installieren** und folgen Sie den Anweisungen am Bildschirm.

# **Macintosh:**

Starten Sie das Installationsprogramm und folgen Sie den Anweisungen am Bildschirm.

Nachdem Acrobat Reader auf Ihrem System installiert ist, können Sie die Online-Handbücher öffnen und lesen.

# <span id="page-53-0"></span>**Online-Handbücher aufrufen**

Das Installationsprogramm auf der CD-ROM bietet zwei Möglichkeiten zum Öffnen der Online-Handbücher an: von der CD-ROM oder von der Festplatte des Computers.

### *Hinweis:*

*Bevor das Online-Handbuch von der Festplatte aus zugänglich ist, müssen Sie es auf die Festplatte kopieren.*

1. Legen Sie die CD-ROM mit der Druckersoftware in das CD-ROM-Laufwerk des Computers ein.

### **Windows 95/98:**

Das Installationsprogramm startet automatisch, und der Startbildschirm wird angezeigt. Falls das Installationsprogramm nicht automatisch startet, klicken Sie auf die Schaltfläche **Start**, wählen Sie **Ausführen**, und geben Sie den Befehl **E:\Start.exe** ein.

# *Hinweis:*

*"***E***" steht für die Laufwerkskennung Ihres CD-ROM-Laufwerks und kann auch anders lauten.*

### **Macintosh:**

Zeigen Sie die Verzeichnisstruktur der CD-ROM am Bildschirm an, und gehen Sie zum Ordner Acrobat Reader.

- 2. Wählen Sie die gewünschte Sprache aus.
- **3. PC:**

### Wählen Sie **Online-Handbücher**. Das

Installationsprogramm zeigt den Namen des verfügbaren Online-Handbuchs an. Wählen Sie das gewünschte Handbuch aus.

Wählen Sie **Handbuchname - Lesen**, wenn das Handbuch von der CD-ROM geöffnet werden soll. Der Adobe Acrobat Reader wird automatisch gestartet, und das Online-Handbuch wird geöffnet.

# *Hinweis:*

*Wenn Sie die Online-Handbücher auf die Festplatte Ihres Systems kopieren wollen, wählen Sie* **Handbuchname - PC-Installation***. Sie können ein Handbuch jederzeit wieder von der Festplatte entfernen, indem Sie in der* **Systemsteuerung** *auf das Symbol*  **Software** *klicken, und im Listenfeld doppelt auf* **EPSON Druckersoftware** *klicken. Anschließend klicken Sie auf den Tab*  **Utility***, wählen Sie* **Stylus Scan 2000 Handbücher** *und klicken Sie auf* **OK***. Wenn Sie gefragt werden, ob der Druckertreiber gelöscht werden soll, klicken Sie auf* **Nein***. Die Handbücher werden gelöscht.*

Nachdem die Handbücher auf die Festplatte kopiert wurden, gehen Sie folgendermaßen vor:

– **Windows 95/98:**

Klicken Sie auf **Start**, zeigen Sie auf **Programme** und **EPSON** und klicken Sie auf den Namen des gewünschten Handbuchs. Der Adobe Acrobat Reader wird automatisch gestartet, und das Online-Handbuch wird geöffnet.

– **Macintosh:**

Doppelklicken Sie auf das gewünschte Handbuch, um es auf der CD-ROM zu öffnen. Um das Online-Handbuch auf die Festplatte Ihres Computers zu kopieren, markieren Sie das Handbuch und ziehen Sie es auf den Schreibtisch.

# <span id="page-54-0"></span>**Kundendienst**

Falls Sie dringende Hilfe benötigen, können Sie sich telefonisch an den EPSON-Kundendienst wenden. Die Telefonnummer und weitere wichtige Informationen für Ihr Land finden Sie in der mit Ihrem Drucker mitgelieferten Kundendienstbroschüre.